# **Collegare i client con subnet di classe A e B ai router VPN RV016, RV042, RV042G e RV082**

# **Obiettivo**

Questo documento spiega come connettere due client con subnet di classe A e B ai router VPN RV042, RV042G e RV082. La topologia utilizzata per rappresentare la situazione è la seguente:

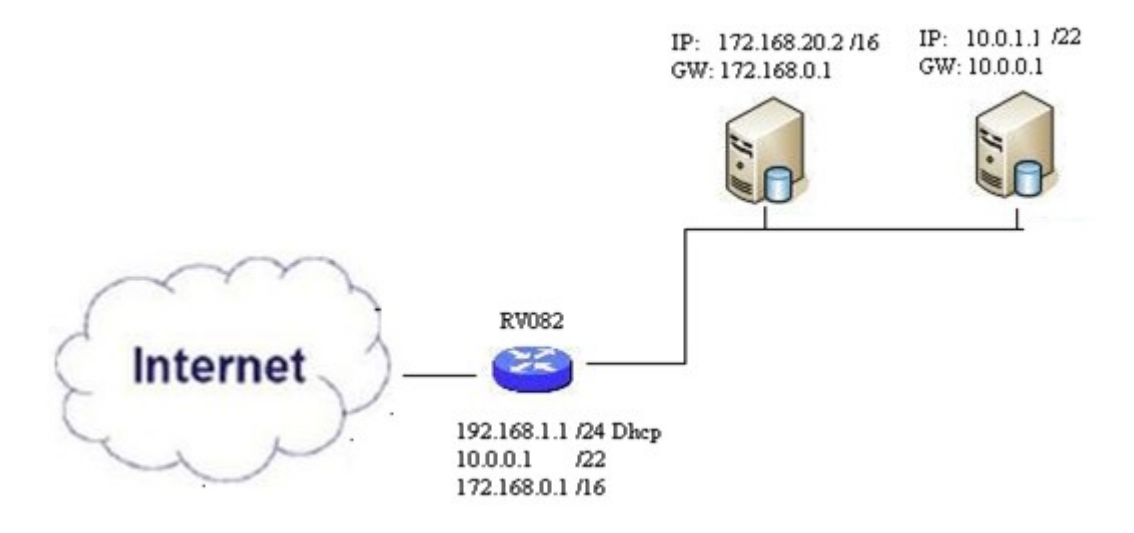

#### **Dispositivi interessati**

· RV016 RV042 RV042G RV082

### **Versione del software**

 $\cdot$  v4.2.2.08

## **Connessione di client in più subnet**

Passaggio 1. Accedere all'utility di configurazione Web e scegliere **Impostazione > Rete**. Viene visualizzata la pagina *Rete*:

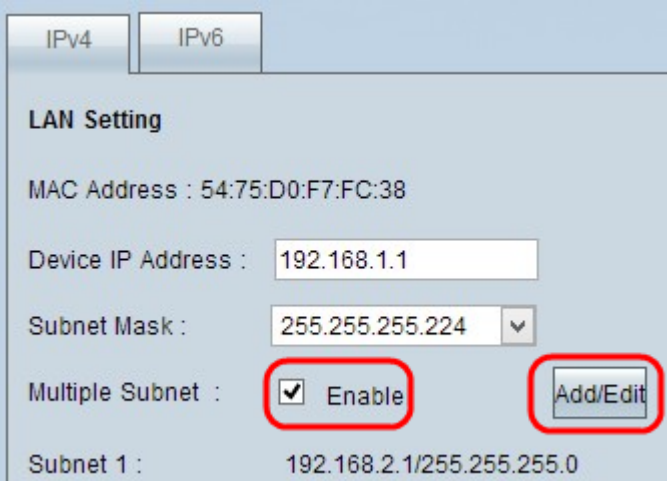

Passaggio 2. Selezionare la casella di controllo **Abilita** per abilitare Più subnet.

Passaggio 3. Fare clic su **Aggiungi/Modifica** per aggiungere o modificare più subnet. Viene visualizzata la finestra *Gestione più subnet*.

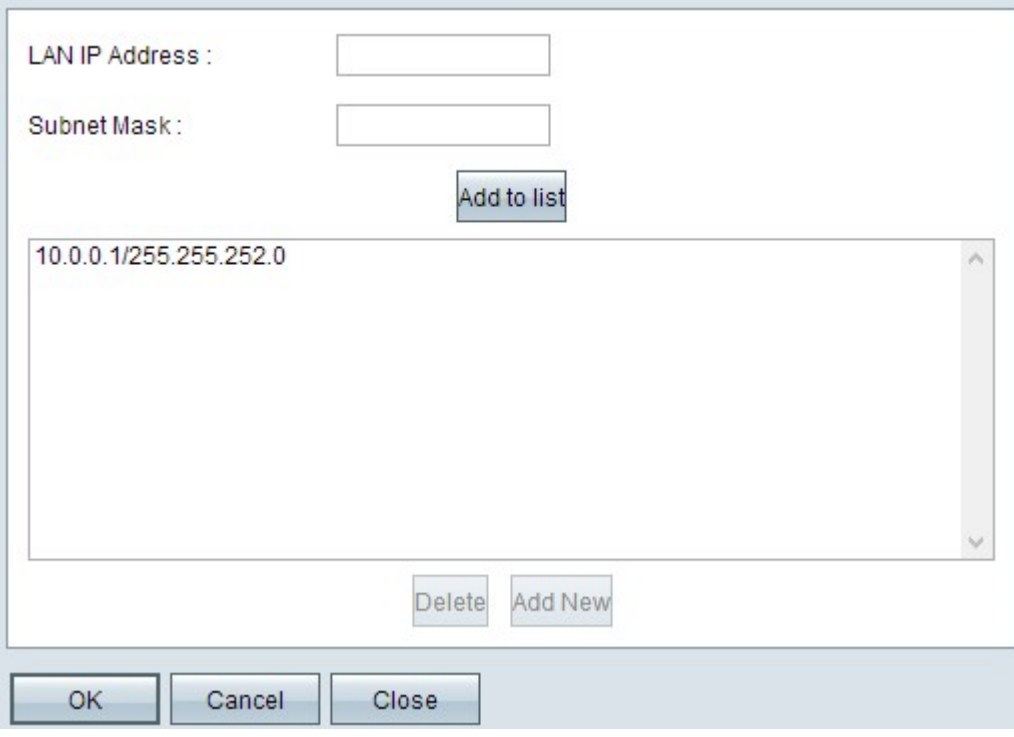

Passaggio 4. Immettere l'indirizzo LAN nel campo **LAN IP Address** (Indirizzo IP LAN). Ad esempio, per ottenere la stessa configurazione mostrata nell'obiettivo, immettere 10.0.0.1.

Passaggio 5. Immettere la subnet mask nel campo **Subnet mask**. Per l'esempio precedente, immettere 255.255.252.0.

Passaggio 6. Fare clic su **Aggiungi all'elenco** per immettere i campi nell'elenco.

Passaggio 7. (Facoltativo) Per eliminare una subnet, selezionarla dalla tabella e fare clic su **Elimina**.

Passaggio 8. Al termine, fare clic su **Save** (Salva) per salvare le impostazioni.

### **Verifica della configurazione**

**NOTA:** questa configurazione è applicabile solo ai sistemi operativi Windows

Passaggio 9. Digitare **cmd** nella barra di ricerca del primo client e scegliere l'opzione per aprire la finestra *Prompt dei comandi*.

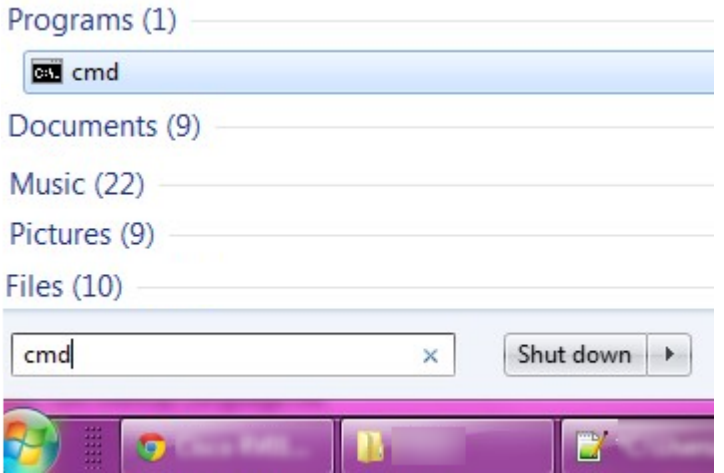

Passaggio 10. Digitare il comando **ipconfig** e premere **Invio**. Nell'area Connessione alla rete locale (LAN) della scheda Ethernet verificare che l'indirizzo IP e la subnet mask corrispondano alla configurazione dei router. Se gli indirizzi IP corrispondono, andare al passo 20.

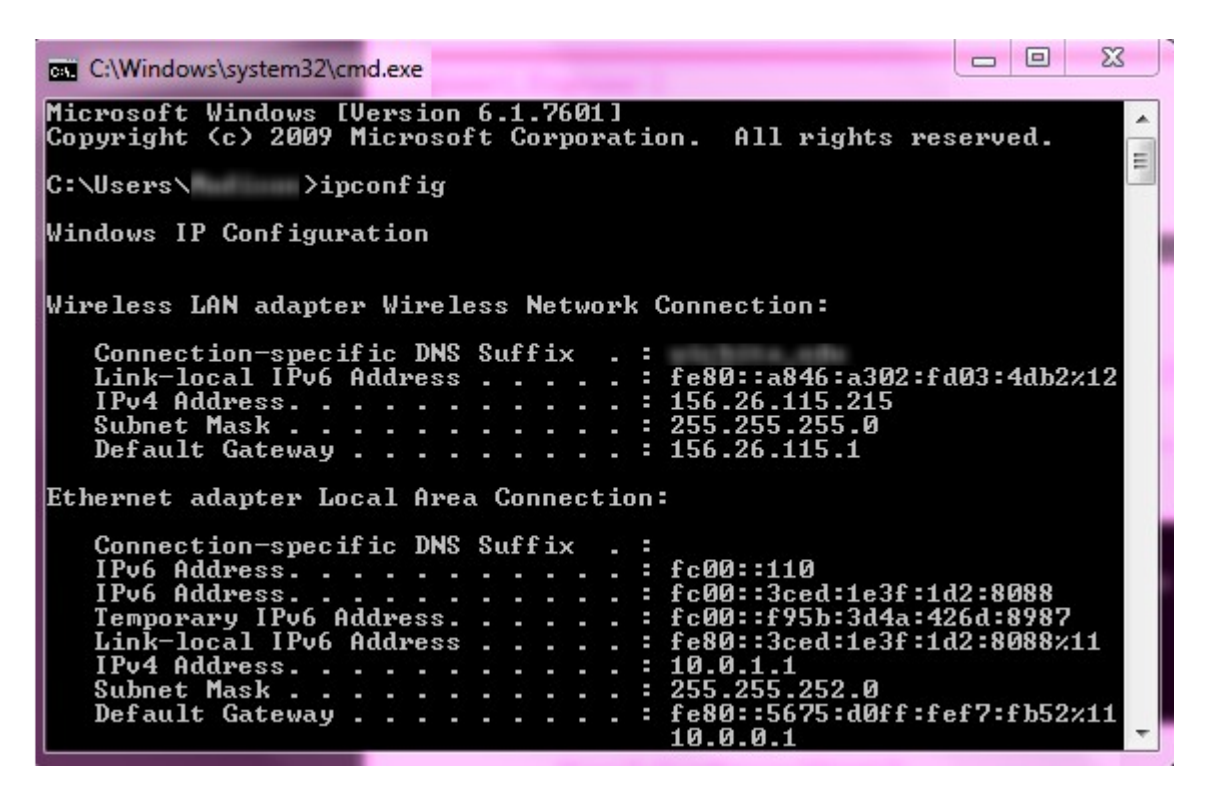

Passaggio 11. Se gli indirizzi IP non corrispondono, selezionare **Pannello di controllo > Rete e Internet > Centro connessioni di rete e condivisione**.

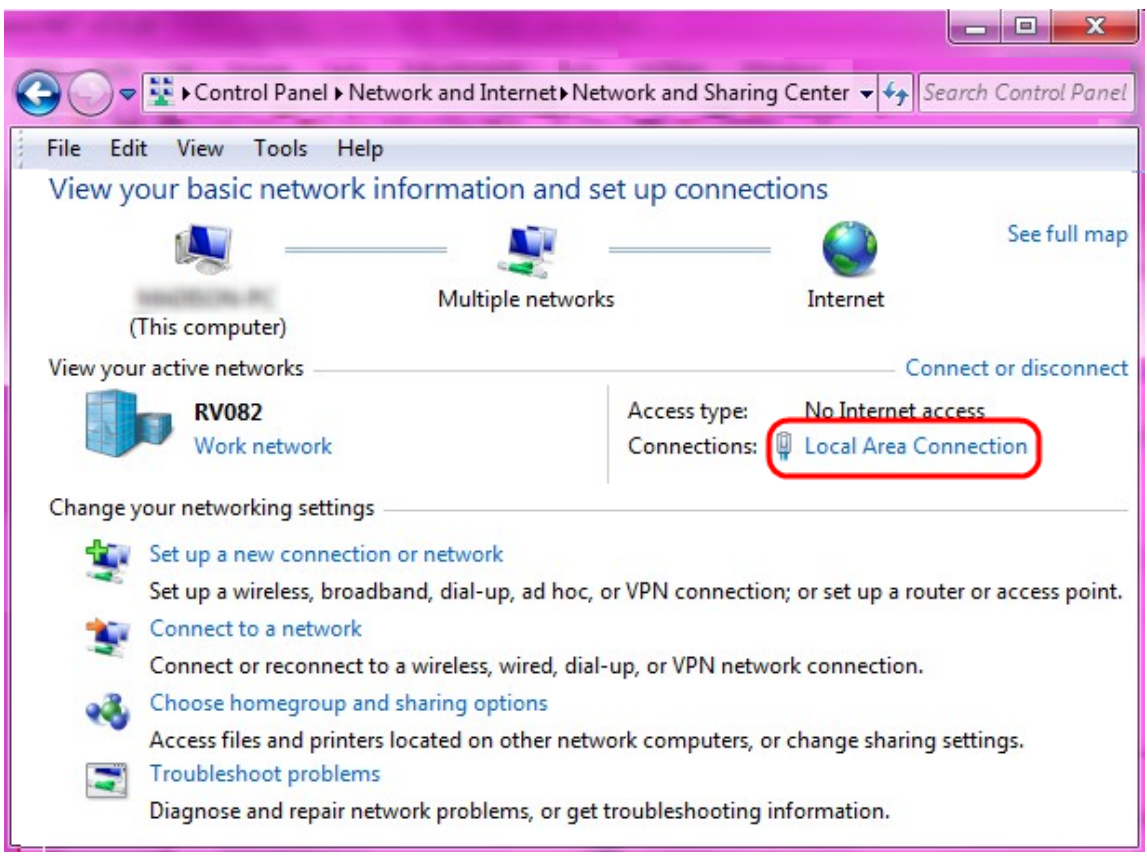

Passaggio 12. Individuare la rete fornita da RV042/RV082. Fare clic su **Local Area Connection** a destra della rete RV042/RV082. Verrà visualizzata la finestra *Stato connessione alla rete locale*.

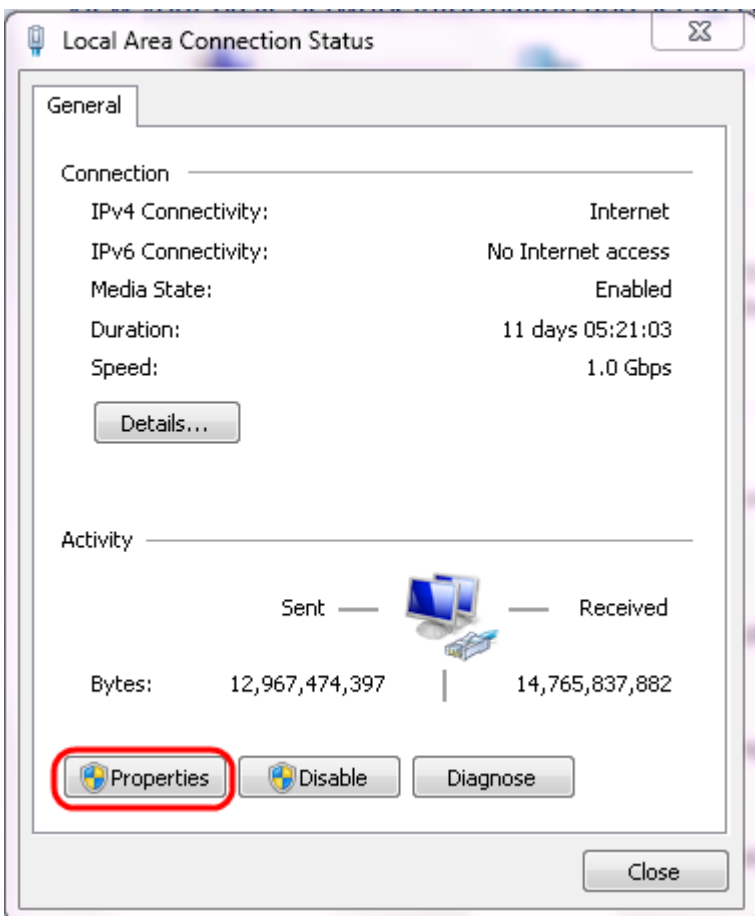

Passaggio 13. Fare clic su **Proprietà**. Verrà visualizzata la finestra *Proprietà Connessione alla rete*

*locale*.

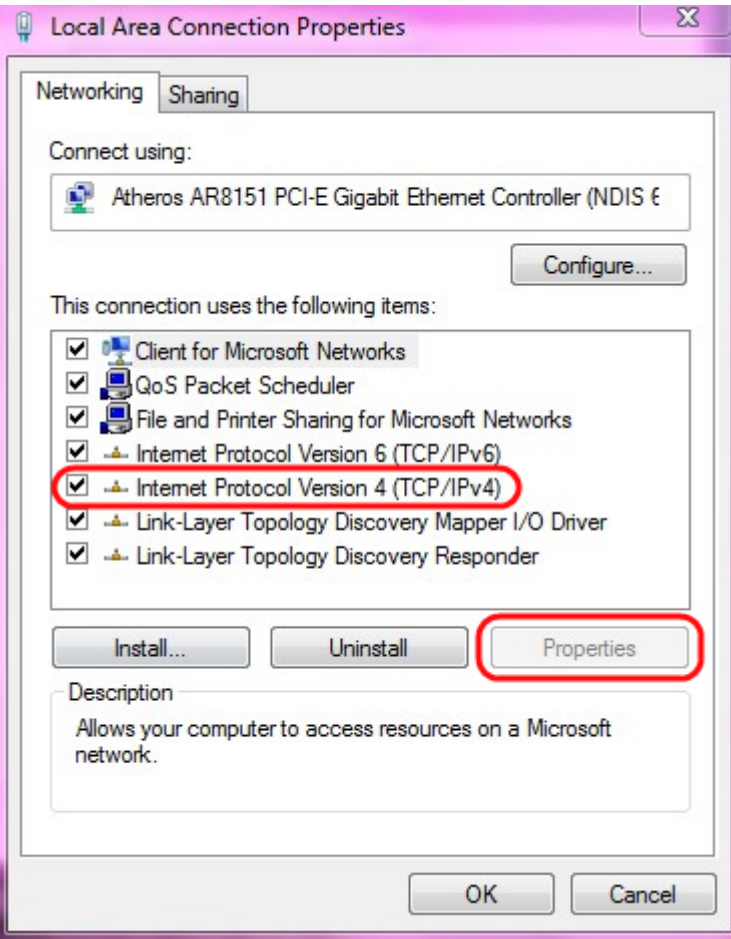

Passaggio 14. Scegliere **Protocollo Internet versione 4 (TCP/IPv4)** e fare clic su **Proprietà** per aprire la finestra *Proprietà - Protocollo Internet versione 4 (TCP/IPv4)*.

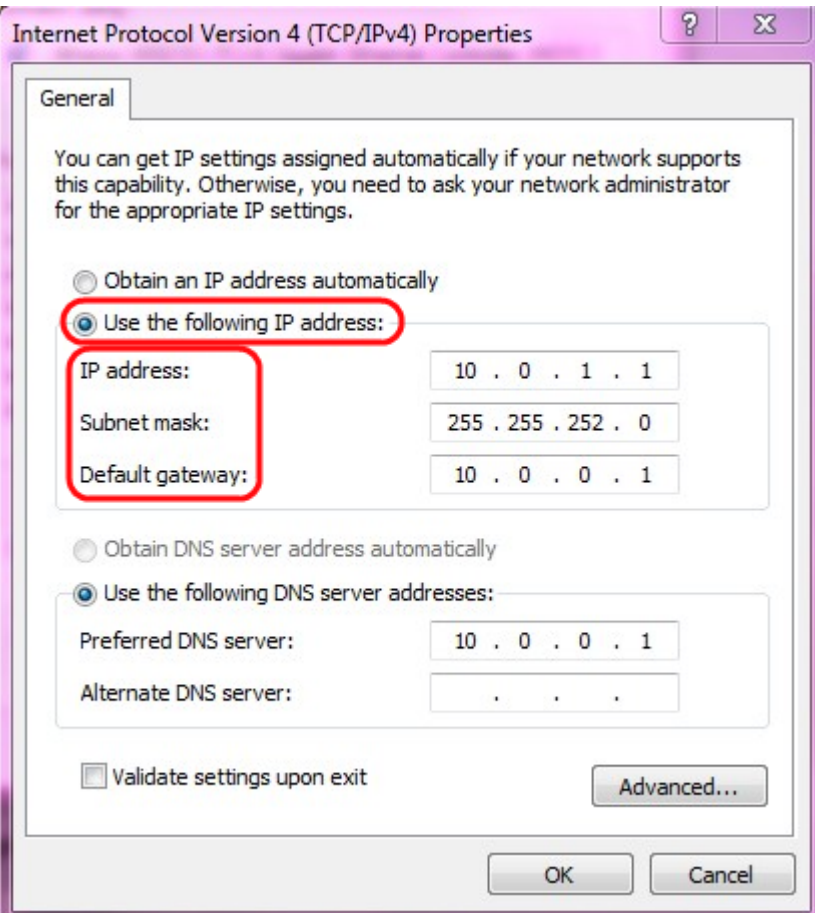

Passaggio 15. Fare clic sul pulsante di opzione **Usa il seguente indirizzo IP** per configurare l'indirizzo IP, la subnet mask e il gateway predefinito per la connessione LAN.

Passaggio 16. Immettere l'indirizzo IP desiderato del dispositivo nel campo *Indirizzo IP* (10.0.1.1).

Passaggio 17. Immettere la subnet mask corrispondente nel campo *Subnet mask* (255.255.252.0).

Passaggio 18. Immettere il gateway desiderato nel campo *Gateway predefinito* (10.0.0.1). Si tratta dell'indirizzo che il client utilizzerà per comunicare con i client all'esterno della propria subnet e in genere deve corrispondere all'indirizzo IP specificato nel passaggio 4.

Passaggio 19. Ripetere i passaggi da 6 a 15 per i client aggiuntivi.

Passaggio 20. Per verificare il corretto funzionamento del programma di installazione, inviare un comando ping tramite prompt dei comandi a entrambi i client. Per verificare il corretto funzionamento della rete, usare il comando **ping** seguito dagli indirizzi Web su cui si desidera eseguire il ping

Microsoft Windows [Version 6.2.9200]<br>(c) 2012 Microsoft Corporation. All rights reserved. C:\Windows\system32>ping www.cisco.com Pinging e144.dscb.akamaiedge.net [23.79.192.170] with 32 bytes of data:<br>Reply from 23.79.192.170: bytes=32 time=22ms TTL=53<br>Reply from 23.79.192.170: bytes=32 time=26ms TTL=53<br>Reply from 23.79.192.170: bytes=32 time=21ms T Ping statistics for 23.79.192.170:<br>Packets: Sent = 4, Received = 4, Lost = 0 (0% loss),<br>Approximate round trip times in milli-seconds:<br>Minimum = 21ms, Maximum = 26ms, Average = 23ms C:\Windows\system32>\_

#### Informazioni su questa traduzione

Cisco ha tradotto questo documento utilizzando una combinazione di tecnologie automatiche e umane per offrire ai nostri utenti in tutto il mondo contenuti di supporto nella propria lingua. Si noti che anche la migliore traduzione automatica non sarà mai accurata come quella fornita da un traduttore professionista. Cisco Systems, Inc. non si assume alcuna responsabilità per l'accuratezza di queste traduzioni e consiglia di consultare sempre il documento originale in inglese (disponibile al link fornito).